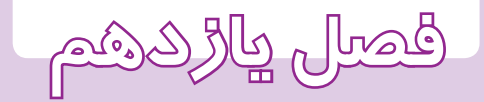

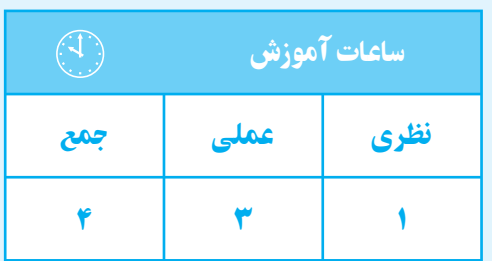

**ترسيم تصوير**

**مجسم**

## **فصل یازدهم**

**هدفهای رفتاری** پس از پایان این فصل از هنرجو انتظار میرود: 1ــ منای مجسم را تعریف کند . 2ــ منای مجسم ایزومتریک را شرح دهد. 3ــ منای مجسم ایزومتریک قطعات سادهرا بوسیله ابزار دستی ترسیم کند. 4ــ منای مجسم ایزومتریک قطعات ساده را در محیط اتوکد ترسیم کند. 5ــ دستور plot را شرح دهد. 6ــ تنظیمات مربوط به پنجره plot را اجنام دهد. 7ــ نقشههای ترسیم شده را روی کاغذ چاپ کند . 8ــ نقشههای ترسیم شده را به یک فایل pdf تبدیل کند.

7 **ترسیم تصویر مجسم** تصویر مجســم نوعی تصویر است كه جســم را با تمام ابعــادش نمایش میدهــد. در این نوع تصویــر اطالعات به X صورت كلی و ســریع بــه بیننده منتقل میشــود. لذا برای هركس قابل درك است. تصاویر مجســم انواع مختلفی دارند. در این قســمت به ే نوعی تصویر مجسم قائم، به نام »ایزومتریك« میپردازیم. شكل 1ـ 11

**تصویر مجسم ایزومتریك**

این تصویر مجسم دارای ســه محور عمود بر هم است. محور x,y با راستای افقی، زاویۀ 30 درجه دارند و محور zها عمود بر راستای این دو محور است.

زاویهٔ۴۰۰ درجه میتواند زیر خط افقی هم باشد.<br>.

برای ترسیم تصویر مجسم ایزومتریك ابتدا مكعب جسم را به صورت كمكی ترسیم میكنیم. برای ترسیم مكعب روی كاغــذ میتوانید از خطكش تی و گونیای 30 درجه اســتفاده نمایید. )شكل 3ـ 11(

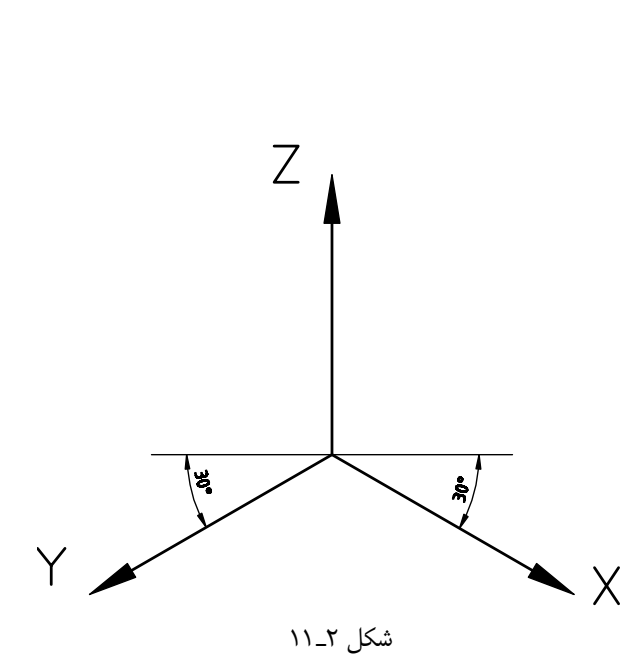

 $100$ 

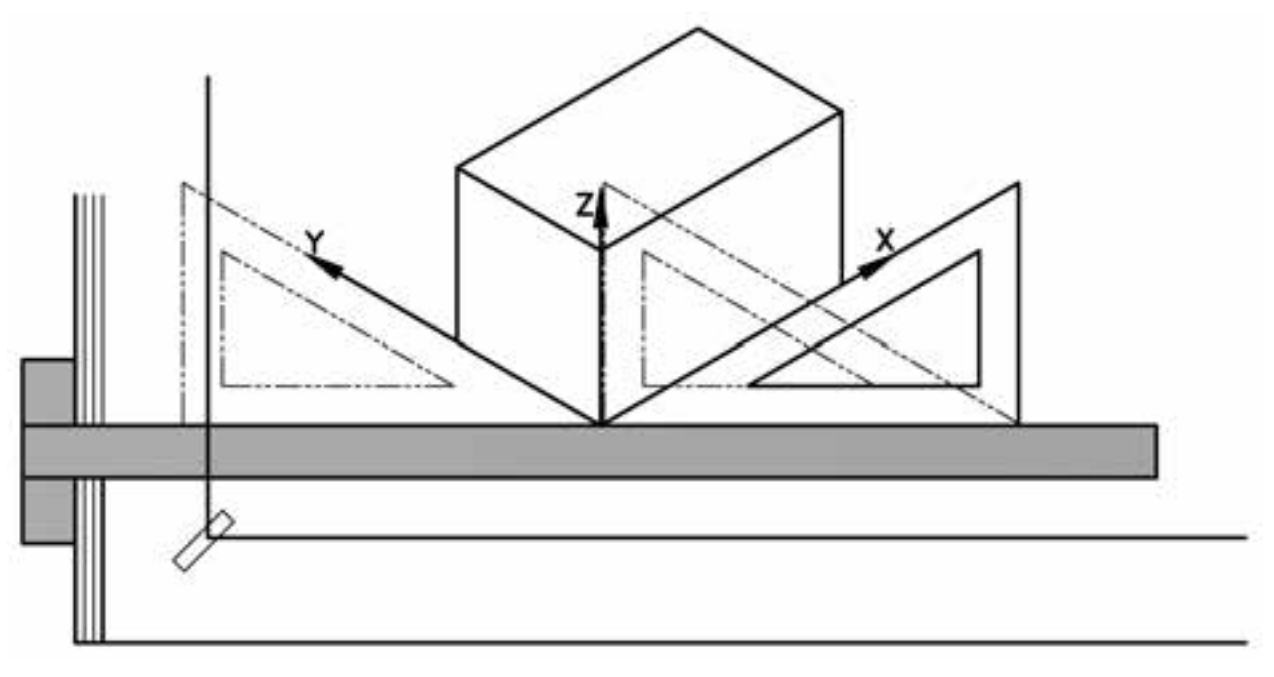

شكل 3ـ 11

براى ترســيم اين مكعــب در محيط اتوكد، ابتدا دســتور كنيد. پس از ترسيم، مكعب خطوط اضافى را به وسيلهٔ دستور

با توجه به نماهاى موجود، روى سطوح مكعب قسمتهاى نماها را ترسيم كنيد. سپس با متصل كردن خطوط به يكديگر تصوير مجسم به دست خواهد آمد (شكل 4ـ 11).

setting ingDra را از منوى tools اجرا نماييد تا پنجرة trim حذف كنيد. آن ظاهر شود.

> را Isometric snap گزينة snap and grid زبانة در فعال نماييد. سپس از زبانة tracking polar زاويه را روى 30 درجه تنظيم كنيد.

پس از فعال كردن polar ، نمايش راستاى محورها روى 30 درجــهقرار مىگيرد. با اســتفاده از كليد 8F كمك رســم ortho را فعال كنيد.

با فشــردن كليد 5F صفحة نمايش را روى Isoplane top قــرار دهيد. پس از ترســيم صفحة زيرى مكعب، دوباره 5F را بفشاريد و صفحة نمايش را روى Right Isoplane قرار دهيد. ســپس، صفحة ســمت راست را ترســيم نماييدبا اســتفاده از كليد 5F صفحة ســمت چپ مكعب را نيز ترسيم

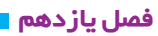

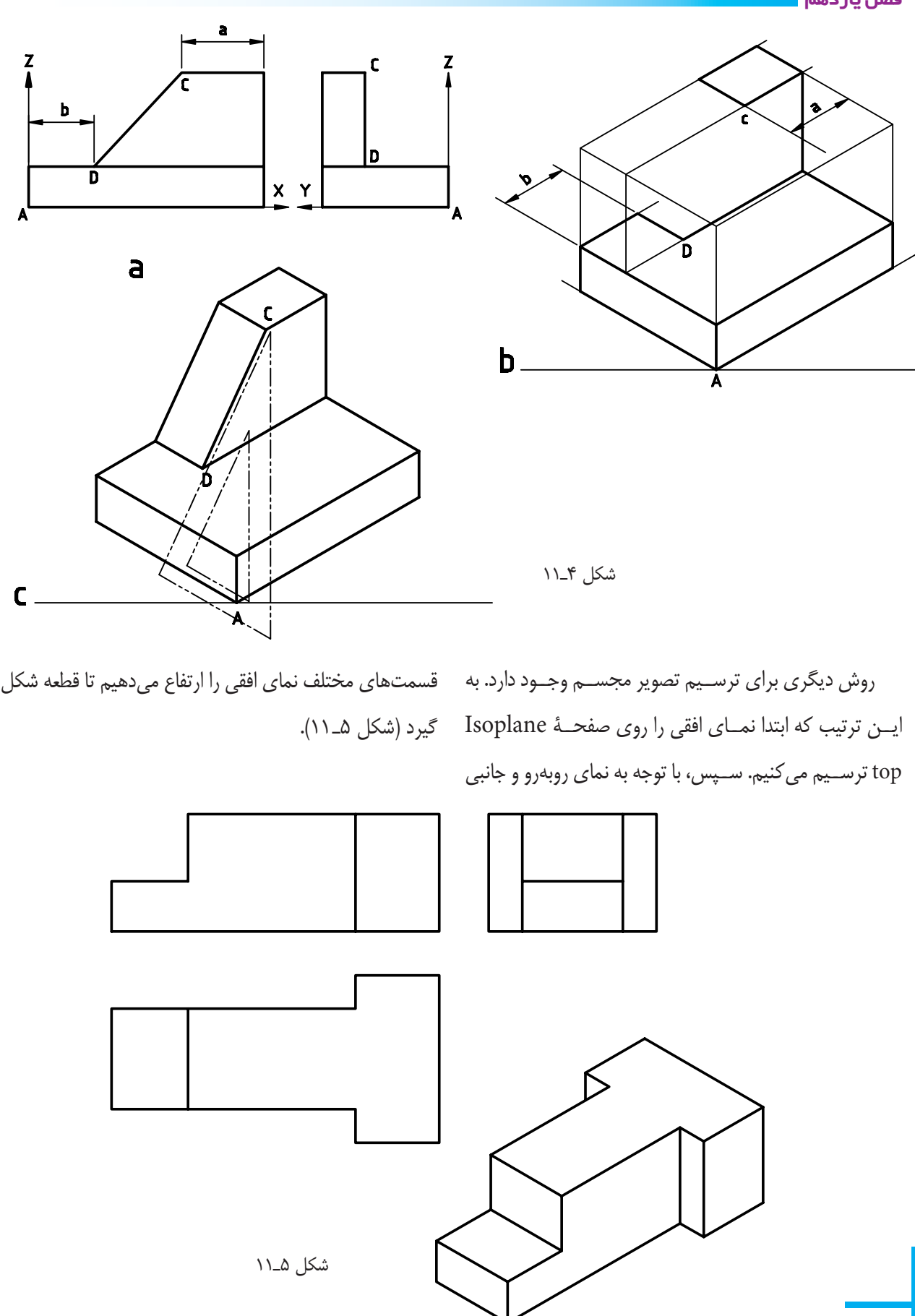

**توجـه :** ترســيم در محيط اتوكــد با اين روش بســيار آســان خواهد بود، يعنى مىتوان قســمتهاى نماى افقى را در ارتفاعات مشــخص كپى كنيم و ســپس با دســتور trim اضافات را قطع مىكنيم تا تصوير مجســم ترسيم شود. شكل ۶\_۱۱، روش ترســيم يک تصوير مجســم را در چهار مرحله \_ متصل کنيد (سبز). نمايش مىدهد.

**مرحلة :1** ابتدا به وسيلة كليد 5F وضعيت صفحه نمايش را دستور trim و Erase حذف كنيد.

روى top Isoplane قرار دهيد و نماى افقى را ترسيم كنيد. **مرحلـة :2** بناى افقى را با توجه به ارتفاع در نماى روبهرو در ارتفاع <sub>،</sub>Z و <sub>۲</sub>۲ كپى كنيد (رنگ قرمز). **مرحلة :3** به وسيلة خطوط عمودى تصوير افقى را به هم

**مرحلة :4** خطوط چهارم و قسمتهاى اضافى را به وسيلة

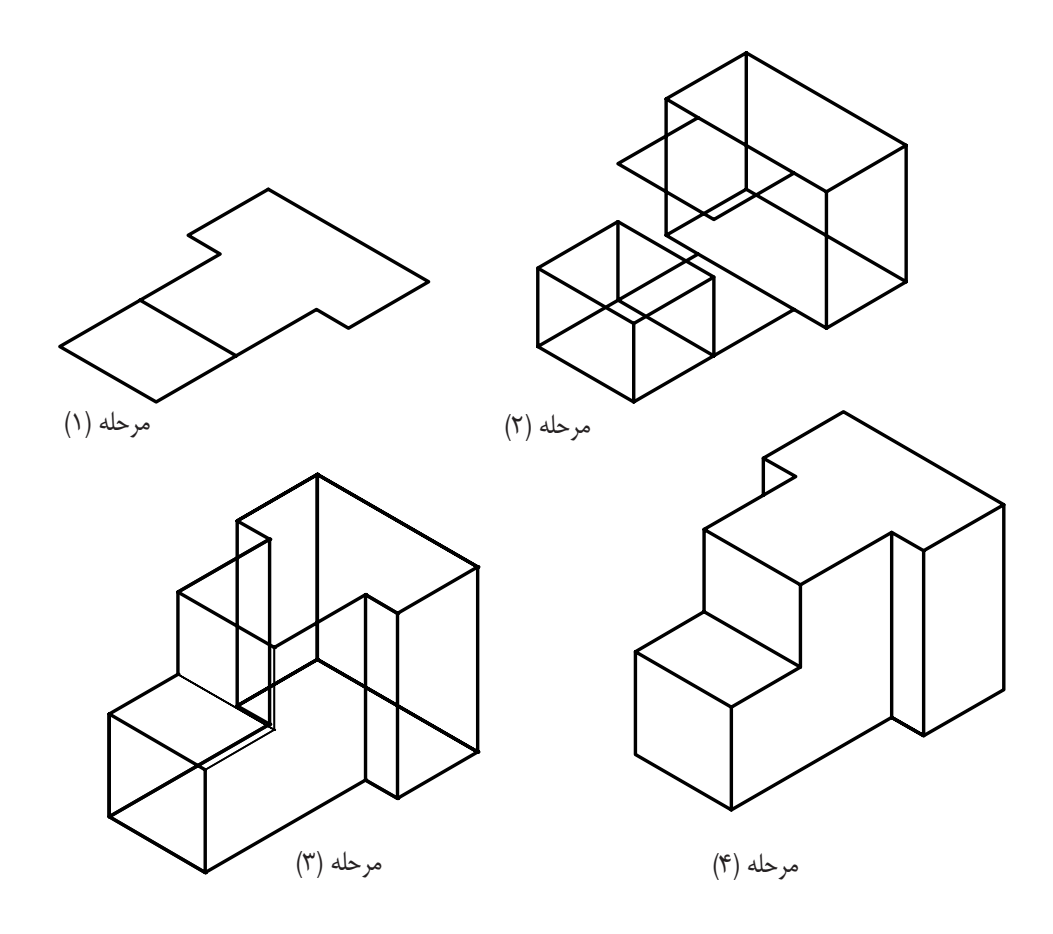

شكل 6ـ 11

**نكته :** براى ترسيم دايره در ايزومتريك مىتوانيد ازدستور Ellips استفاده نماييد.

## **فصليازدهم**

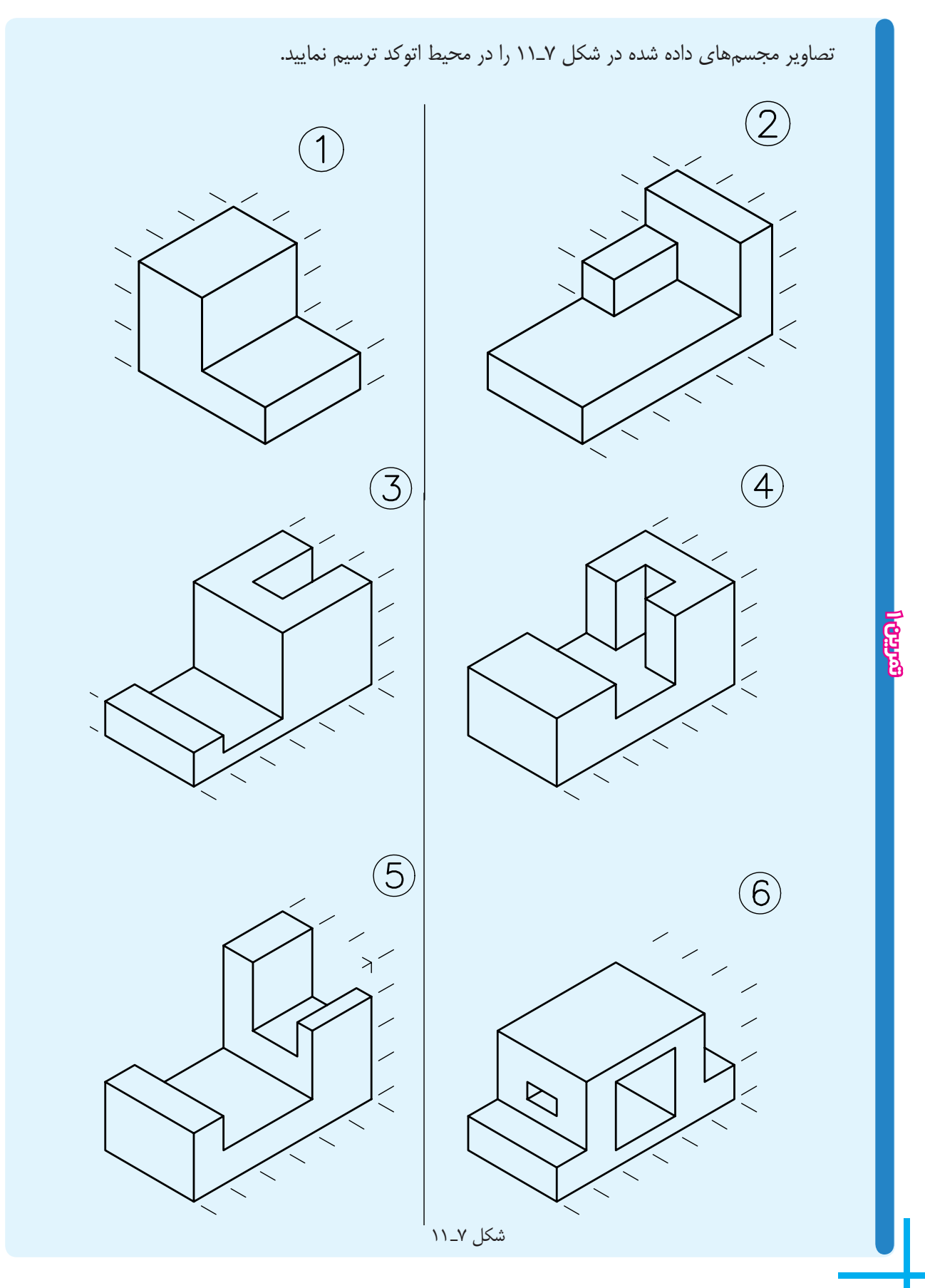

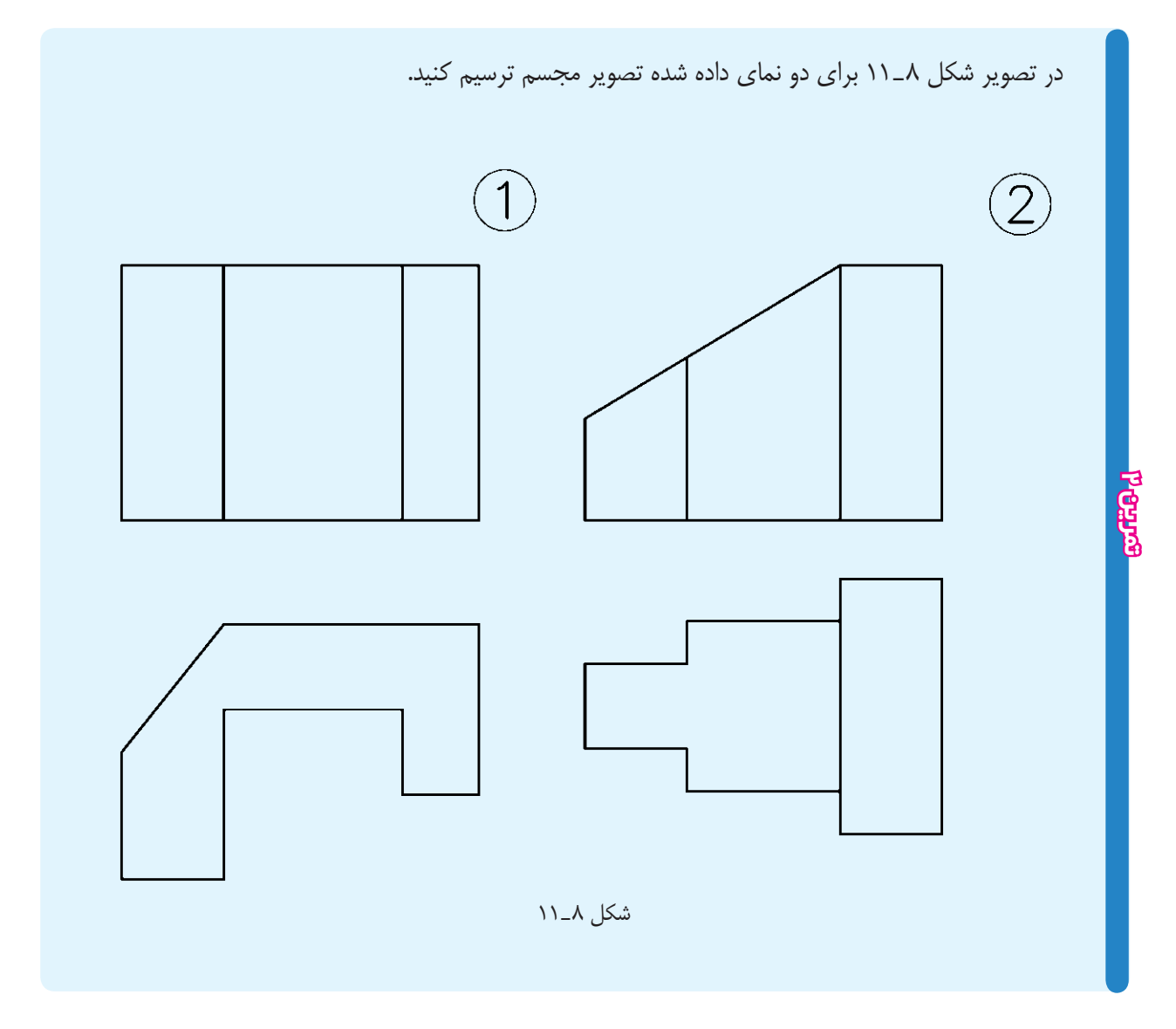

اين دســتور براى چاپ نقشه به كار مىرود. با اجراى اين دستور، پنجرة شــكل 9ـ 11 ظاهر مىشود. همان طورى كه مشاهده مىكنيد، اين بخش داراى قسمتهاى مختلفى است كه در ادامه به توضيح آنها مىپردازيم (شكل 9ـ 11).

**چاپ نقشه دستورplot**

command line : plot يا ctrl+p menu : file/plot

toolbars:

## **فصليازدهم**

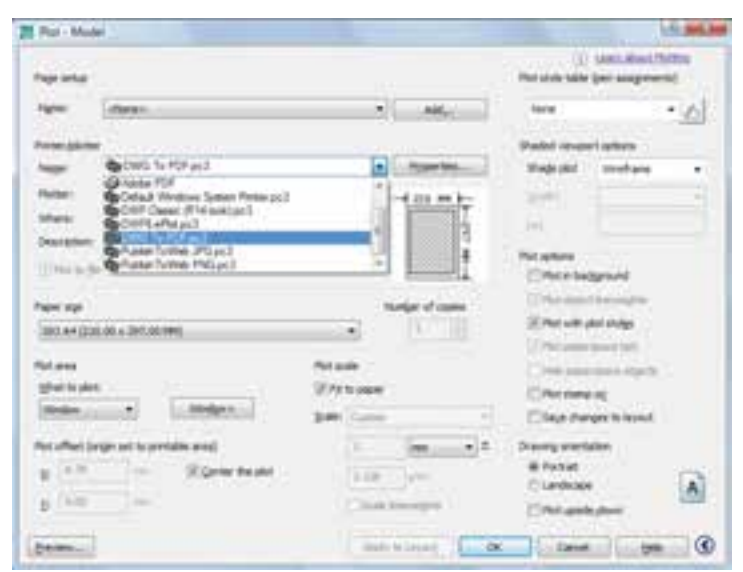

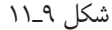

**polatr/Printer :** اين قسمت براى انتخاب و تنظيم پلاتــر به كار مــىرود. روى زبانة Name كليــك كنيد و از ليست باز شده پلاتر يا پرينتر متصل به رايانه را انتخاب كنيد. بــراى تنظيمات مربوط بهپلاتــر روى گزينةproperties كليك كنيد تا پنجرة تنظيم پلاتر باز شــود. ســپس تنظيمات وسيلة پنجره ماوس انتخاب مىشود. مربوطه را انجام دهيد.

> نكته : چنان چه بخواهيم نقشــه به جاى چاپ روى كاغذ، به صــورت فايل pdf درآيد، به جاى انتخاب پلاتر متصل به رايانه، گزينهٔ pdf را كليك مى كنيم.

**size Paper :** ايــن گزينه براى تعيين اندازه كاغذ كه روى آن پــلات صورت مىگيرد، به كار مىرود (به طور مثال .(...  $A_{\gamma} A_{\gamma}$ 

**copies of Number** : بــراى تعيين تعداد نســخهها مىكند. پلات به كار مىرود.

> **area Plot :** براى انتخاب ســطح يا فضايى كه نقشــه درآن قــرار مىگيرد، به كار مــىرود. اگر روى زبانة ؟؟ كليك

كنيم ليستى باز مىشود كه شامل گزينة زير است: **Display :** سطحى كه روى صفحه نمايش است پلات گرفته مىشود. **Windows :** ســطحى كــه بايد پلات گرفته شــود به **Extend :** كل فضايى كه تاكنون براى ترســيم استفاده شده است پلات مىگيرد. **Limits** : از فضــاى تعريف شــده بهعنــوان ابعاد كاغذ استاندارد، پلات مىگيرد. بهتريــن گزينه window اســت، زيرا بــه طور دلخواه مىتوان هر قسمت از فضاى ترسيمى را پلات بگيريد. **plot Center :** مركــز نقشــهرا با مركــز كاغذمنطق **Plotscale :** براى انتخاب مقياس نقشه به كار مىرود. **paper to Fit :** بــا انتخــاب اين گزينهكل نقشــهكه

قرار اســت پــلات گرفته شــود، در صفحة كاغذ چاپ شــده

١٠٦

## قرارمى گيرد.

**oriention Drawing :** از آن بــراى انتخاب جهت كاغذ اســتفاده مىشــود. مىتــوان كاغذ را افقــى يا عمودى انتخاب نمود. پس از انتخاب، روى گزينة preview كليك تمام مشخصات نقشة قبلى به نقشه جديد منتقل شود. كنيد تا ســطح انتخاب شــده را روى صفحــة نمايش مجدداً بازبينى نماييد.

> پــس از تنظيم تمام موارد، مىتوانيد  $\rm{Ok}$  كليک نماييد تا  $\,$  پرداخته شد. نقشه پلات گرفته شود.

**نكته :** چنانچه بخواهيد مشخصات پلات نقشة جديد با نقشة پرينت گرفته شده يكى باشد، در قسمت stup page روى زبانة قســمت راســت آن وهم چنين گزينةprevios كليك نماييدتا همانطورى كه در شــكل مشــاهده مىكنيــد، پنجره داراى قسمتهاى زيادى است كه به طور اختصار به آنها

نقشههاى كشيده شدة فصل 11 را پرينت نماييد.

**تمرين**